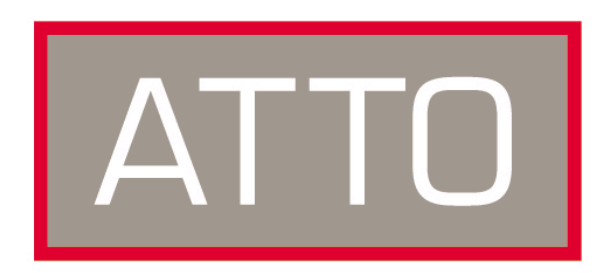

**ATTO Technology, Inc.**

# **ATTO BridgeTools™**

# **for ATTO FibreBridgeTM 1180, 1190, 1290, 2300, 3300, 4500 Installation & Operations Manual**

© 2002 ATTO Technology, Incorporated. All brand or product names are trademarks of their respective holders. No part of this manual may be reproduced in any form or by any means without the expressed written permission of ATTO Technology, Incorporated.

9/2002 2.31 Document Control Number: PRMA–0177-000MD

## **Contents**

i.

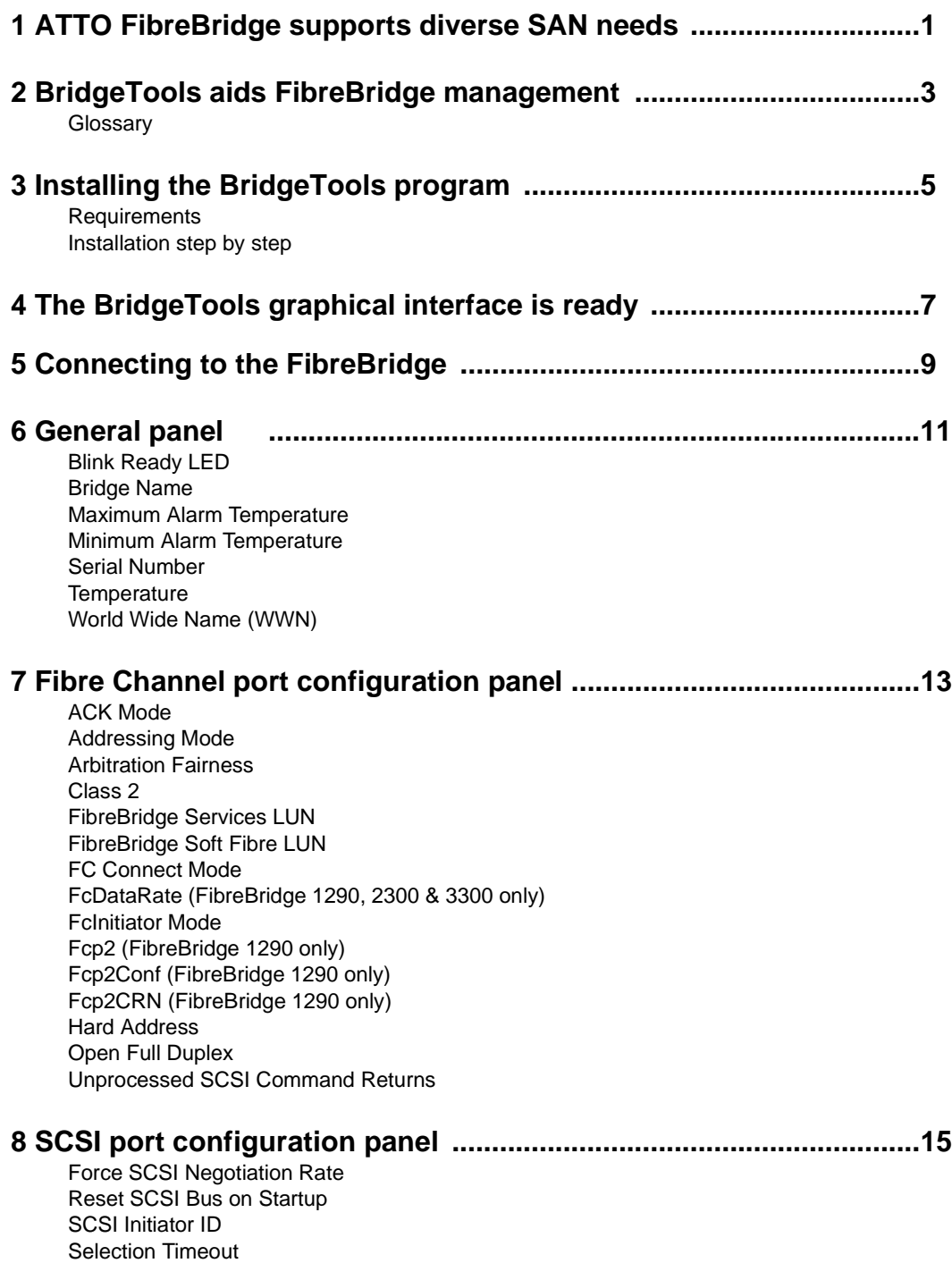

[Tagged Command Queuing](#page-19-5)

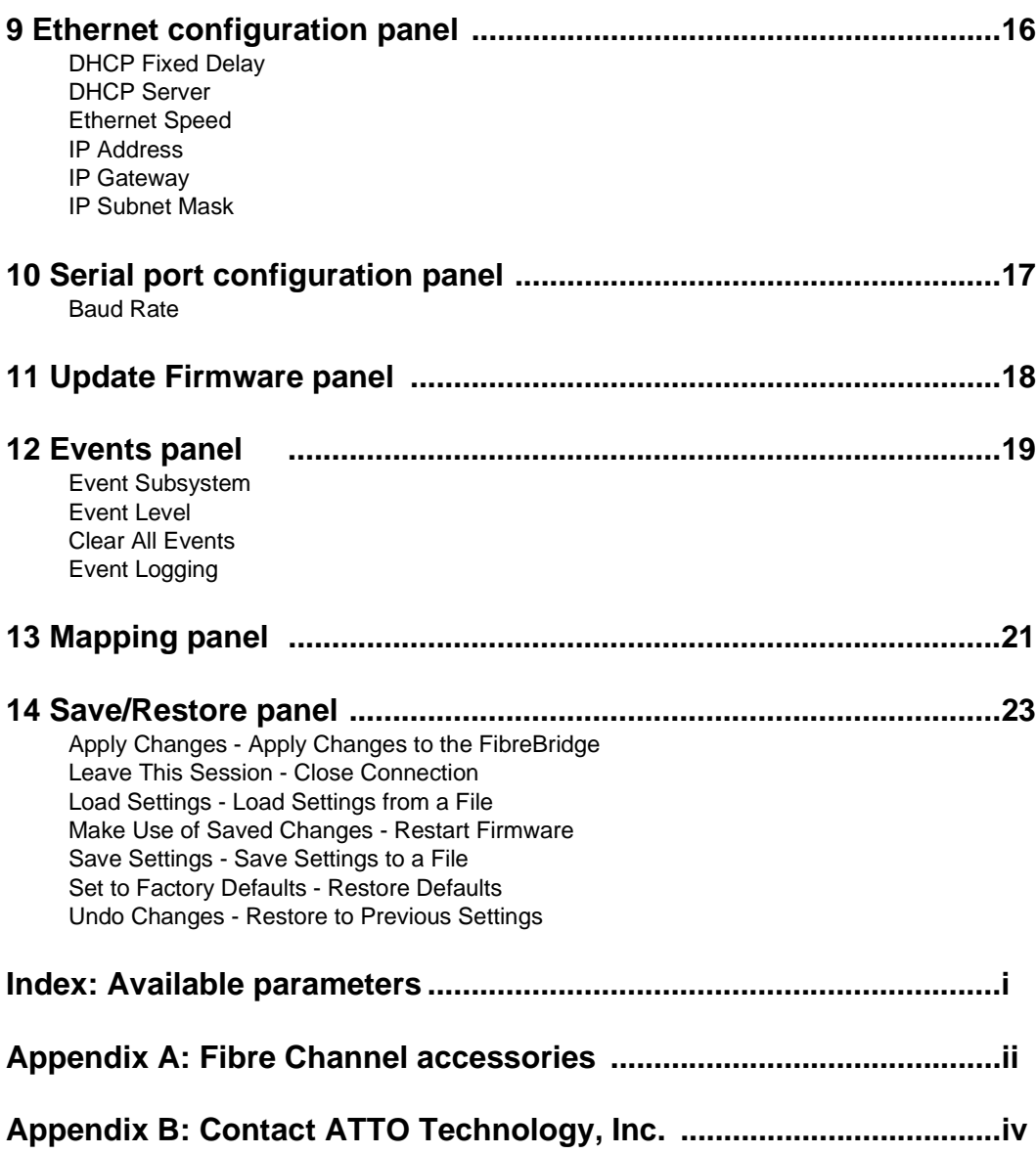

# <span id="page-5-0"></span>**1 ATTO FibreBridge supports diverse SAN needs**

*The ATTO FibreBridgeTM family of products provides a Fibre Channel-to-SCSI bridge available as a Compact PCI board, a stand alone enclosure that can be fitted for rackmount integration, or a desktop unit, depending on the model and your needs.* 

The ATTO FibreBridge family of products share common forms and functions to provide the most versatile connectivity options available. Each product has been engineered to address specific customer needs. New capabilities are integrated into products throughout the FibreBridge family as much as possible, requiring only an upgrade of firmware to incorporate them into your SAN (Storage Area Network).

All ATTO FibreBridge models include full duplex mode, Class 2 transfers, Intermix transfers and direct fabric connect capabilities.

Please refer to the Technical Specifications and the FibreBridge Installation and Operation

Manual for complete information about your FibreBridge model.

[Exhibit 1-2](#page-6-0) provides an overview of the features and capabilities for the newest FibreBridge models. Contact your authorized ATTO representative or visit ATTO Technology's website, *www.attotech.com*, for additional information.

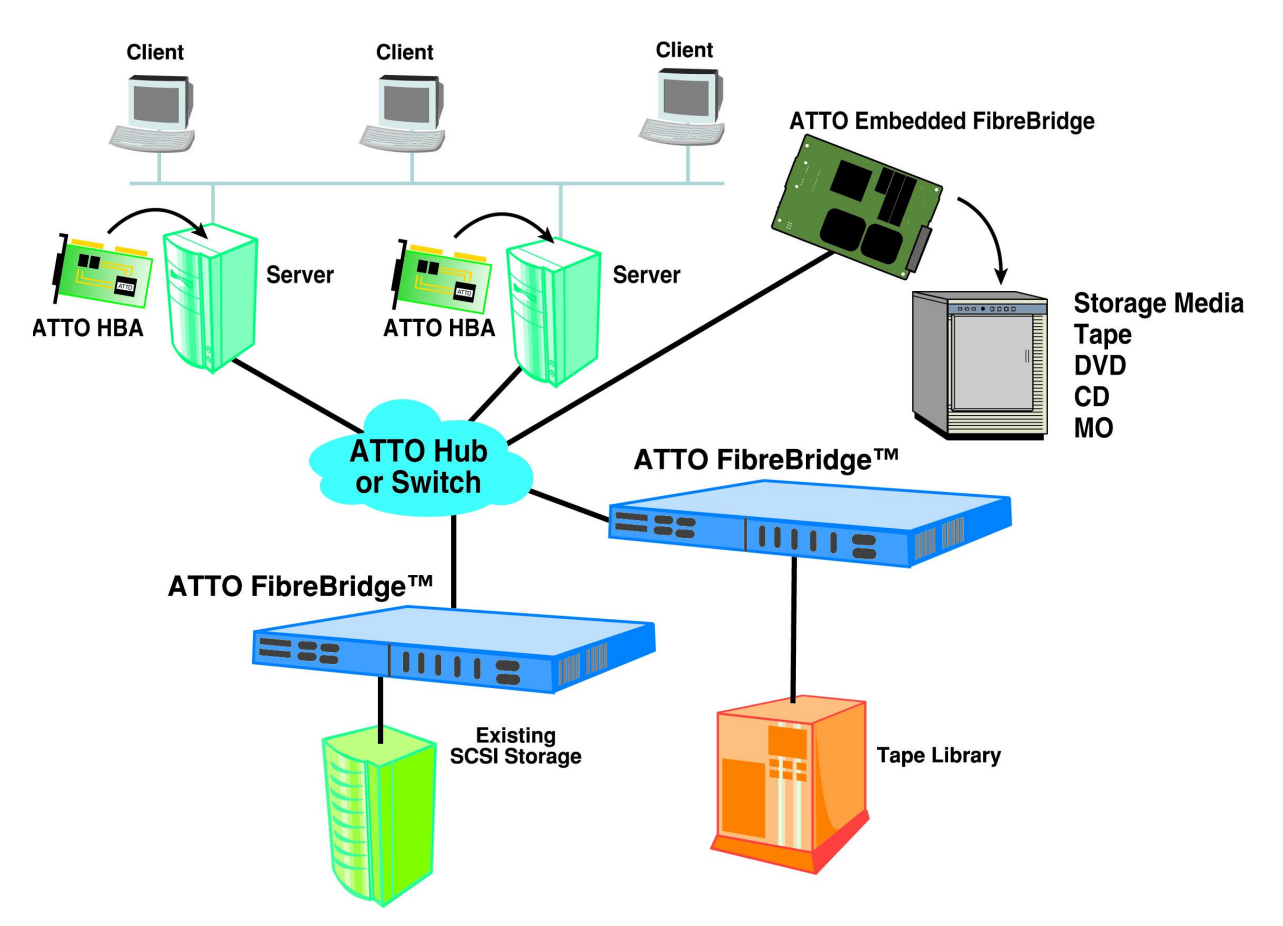

*Exhibit 1-1 Putting it all together: a Storage Area Network (SAN).*

### <span id="page-6-0"></span>**ATTO FibreBridgeTM feature availability matrix**

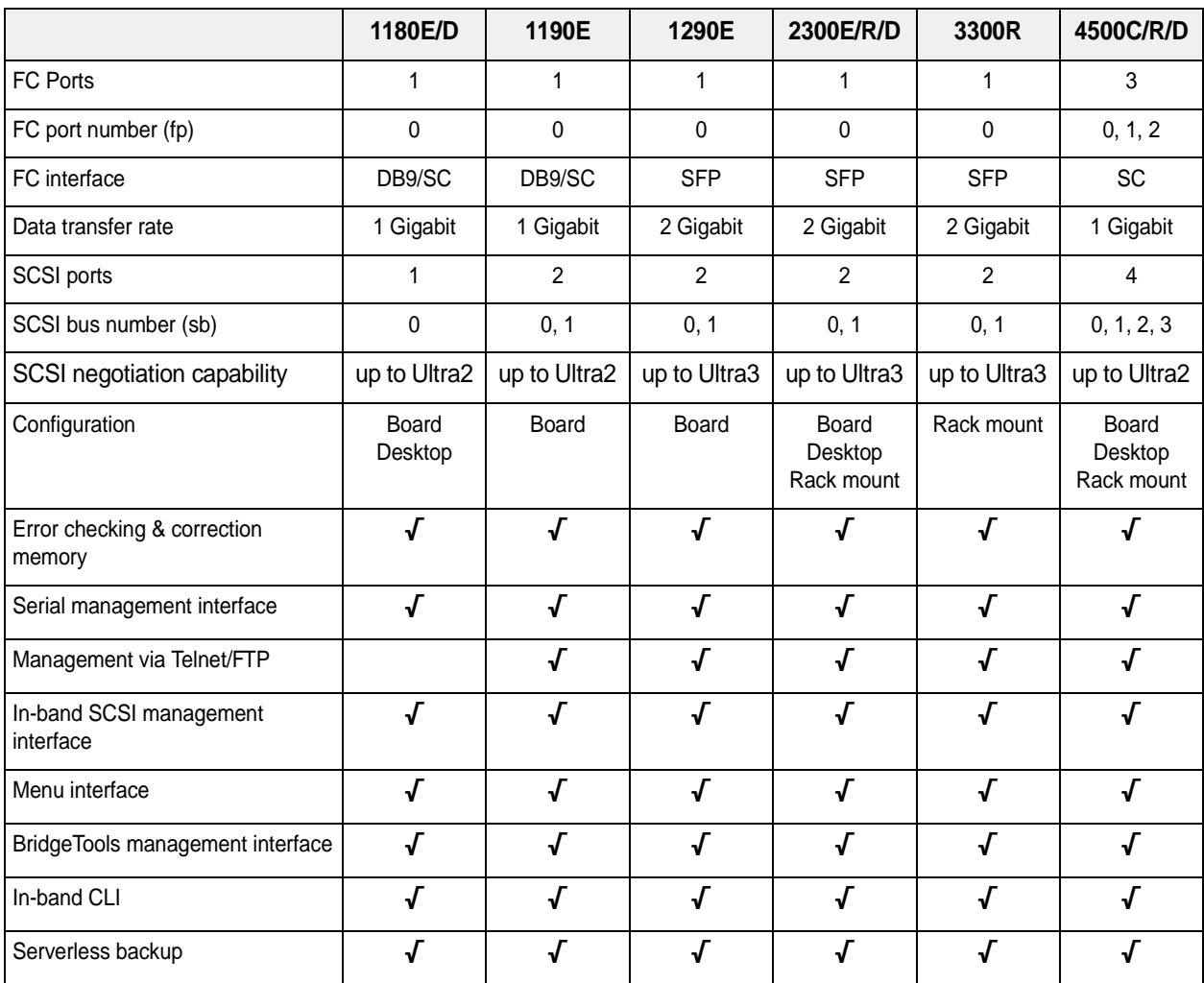

# <span id="page-7-0"></span>**2 BridgeTools aids FibreBridge management**

*ATTO BridgeToolsTM is a Java-based configuration utility designed to flash firmware and manage the configuration of your ATTO FibreBridge.* 

Fibre Channel is a serial communications technology designed to transfer large amounts of data between a variety of hardware systems over long distances. It is a key technology for applications that require shared, high bandwidth access to storage.

Fibre Channel provides a logical point-to-point serial channel for the transfer of data between a buffer at a source device and a buffer at a destination device. It moves buffer contents from one port to another, without regard to the format or meaning of the data so different upper level protocols are able to run over Fibre Channel hardware.

The Fibre Channel architecture is structured as a hierarchical set of protocol layers. Defined within these layers are rules for signal interfaces, serial encoding and decoding, error control, frame format and communications protocols.

All ATTO FibreBridge models can be used in a SAN (Storage Area Network) to connect a variety of Fibre Channel and SCSI devices to meet your needs.

A SAN is a shared storage architecture connecting computers and storage devices for online data access. Each connected system can directly access any attached storage device. Storage devices could include RAID, tape backup, tape library, CD-ROM library or JBOD.

ATTO FibreBridge models provide the interface between SCSI and Fibre Channel resources in SANs. Possible configurations depend upon your current hardware and what you need to do.

The FibreBridge allows parallel SCSI devices to participate in a Fibre Channel arbitrated loop or on a fabric. Fibre Channel and SCSI configurations address devices differently, and the FibreBridge translates between these addressing models.

The simplest way to communicate with the ATTO FibreBridge is to use ATTO BridgeTools, a Javabased graphical interface configuration utility designed to flash firmware and manage the configuration for all models of the FibreBridge.

BridgeTools detects which FibreBridge model is available and presents you with the applicable configuration options.

At the startup, a wizard-type interface will ask you how you want to communicate with the ATTO FibreBridge. You can choose between an in-band connection direct over the Fibre Channel link, an RS-232 port or an Ethernet port.

A tabbed panel interface presents configuration parameters in a simple, one-window display. Message boxes, icons, drop-down boxes, menu bars and other common graphical constructs will lead you through the configuration process.

Refer to the ATTO FibreBridge Installation and Operation Manual for more information about other methods to manage your FibreBridge.

### <span id="page-8-0"></span>**Glossary**

*Some terms used in the Fibre Channel industry are defined below. More information is available through the Fibre Channel Industry Association* (www.fibrechannel.com)*, the Storage Area Networking Industry Association* (www.snia.org) *and the Fibre Channel Consortium* (www.iol.unh.edu)*.* 

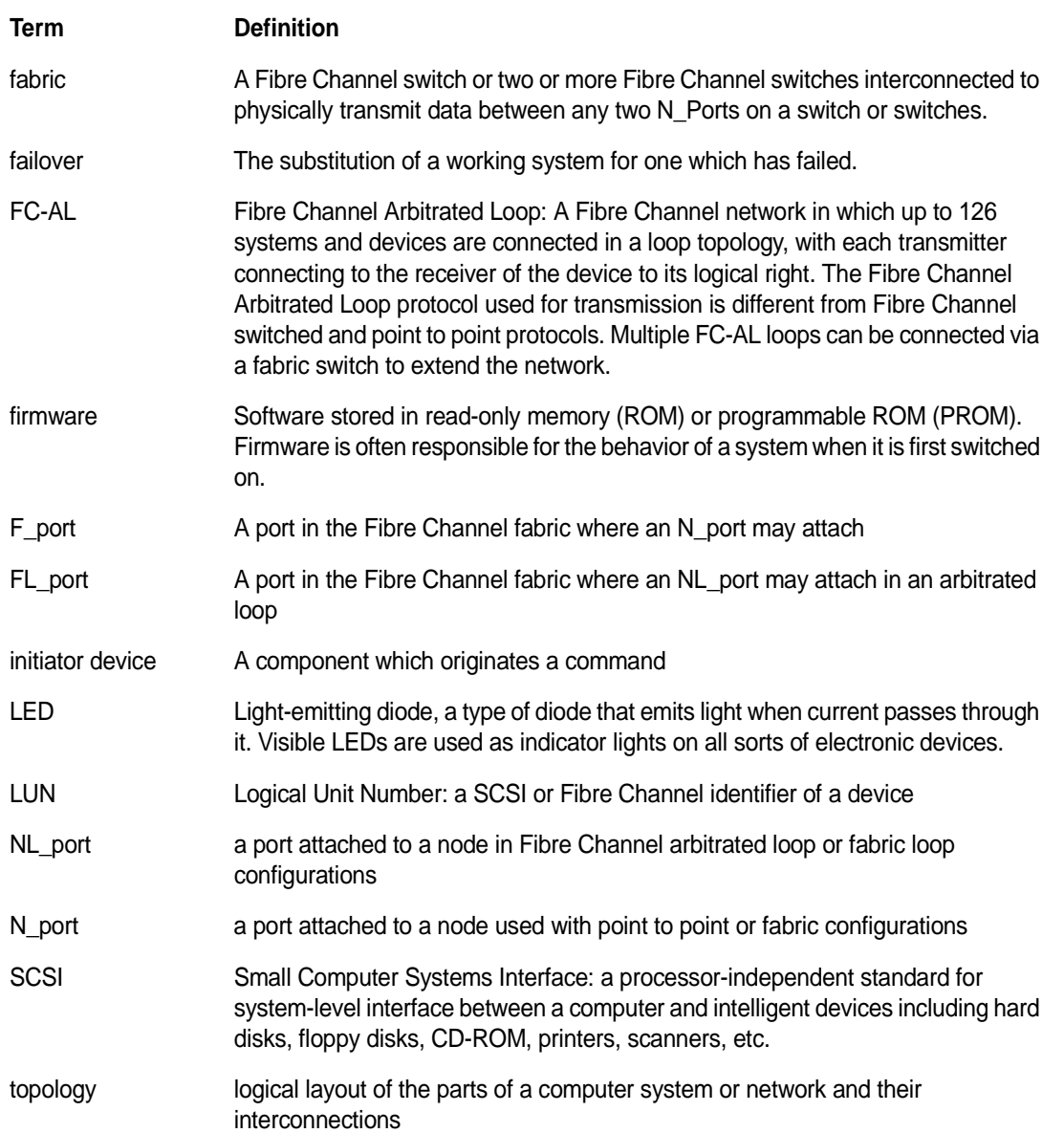

# **3 Installing the BridgeTools program**

<span id="page-9-0"></span>*The installation and startup procedures are the same for all FibreBridge models except for the configuration panels.* 

ATTO FibreBridge models provide the interface between SCSI and Fibre Channel resources in SANs. Possible configurations depend upon your current hardware and what you need to do.

BridgeTools detects which FibreBridge model is available and presents you with the applicable configuration options.

### <span id="page-9-1"></span>**Requirements**

**1 BridgeTools installed on a computer running any of the approved operating systems**

The ATTO BridgeTools program currently supports Sun Solaris 8, MAC OS 10.1 and Windows 95/98/ME, NT and 2000.

- **2 One or more FibreBridge models.**
- **3 Java Virtual Machine software (included with BridgeTools).**
- **4 Any of the following three connections between your computer and one or more FibreBridge:**

### <span id="page-9-2"></span>**Installation step by step**

### **Windows**

- **1 Place the ATTO BridgeTools CD in the CD drive.**
- **2 Open the HTML file which will install the application, OR use the installer program and follow the steps below.**
- **3 Choose a location for program files installation. The default location is**  C:\Program Files\BridgeTools. **Click the**  Choose **button to select an alternative location.**
- **4 The installer will ask where you want a shortcut. Choices include:**
	- New Program Group Existing Program Group Start Menu Desktop **Other** No Shortcut Icon
- **5 You must have Java Virtual Machine software installed to run BridgeTools. If it is**
- **E** One Fibre Channel host adapter connected to the FibreBridge with a Fibre Channel cable (ATTO ExpressPCI FC HBA is recommended).
- A standard serial cable connected between your computer and the FibreBridge.
- **A** An Ethernet connection between your computer and the FibreBridge. A direct connection requires a crossover cable.

Refer to the FibreBridge installation and operation manual for your FibreBridge for complete instructions on how to access the FibreBridge.

*Note: Mac OS X users may only use Ethernet. The ATTO FibreBridge 1180 does not have an Ethernet port.*

**already installed, select it to run BridgeTools. If Java VM software is not already installed, select the option to have the installer program load the Java software from the BridgeTools CD.** 

**6 The installer will set up the Program Group and load necessary files. A message will appear indicating completion.** 

*Note: The uninstaller program will be in the Program Group.*

### **Macintosh**

- **1 Place ATTO BridgeTools CD in CD drive.**
- **2 Double click on the installation program. An installation wizard will guide installation.**
- **3 Choose a location for program files installation. The default location is to create a** BridgeTools **folder within the** Applications **folder on the Macintosh drive. Click the**

Choose **button to select an alternative location.**

- **4 The installer will ask you to select where to create an alias. Choices include:**
	- Apple Menu **Desktop Other** Create no alias
- **5 The installer will set up Program Group and load necessary files. A message will appear indicating completion.**

*Note: The uninstaller program will be in the Program Group.* 

**6 BridgeTools requires Java Virtual Machine software, built in to the Mac OS, to execute. The BridgeTools CD has an updated version.** 

### **Sun Solaris**

Unix platform operation of BridgeTools requires general UNIX shell experience. You must have a Java 2 runtime environment installed and running **before** attempting to install BridgeTools. Java runtime environments for certain platforms are on the BridgeTools CD. Java 2 environments are also available on the Internet at *www.java.sun.com*. The latest versions of Solaris include Java 2.

*Note: Before attempting to run BridgeTools, configure all appropriate files in Solaris.*

**1 Type** java –version **from a command shell to determine if Java is installed. A version of**  1.2.0 **or later should be reported. If not, you must install Java and add it to your path.**

**2 Log in.** 

*Note: Being root is not required to install and operate BridgeTools.*

- **3 Place ATTO BridgeTools CD in CD drive. The CD will automatically appear on the screen.**
- **4 Open the HTML file which will install the application, OR use the installer program and follow the steps below.**
- **5 Open folders** instdata**,** unix **and** solaris **to get to the** instdata/unix/solaris **directory.**
- **6 Double click on the** bt\*.bin **file to start the installer.**
- **7 Click** OK **on the SUN execution options window. An installation wizard will automatically appear to guide installation.**
- **8 Choose a location for program files installation. The default location is the home directory. Click the** Choose **button to select an alternative location.**
- **9 The installer will ask you where to create a link. Choices include:**

Home folder **Other** Create no link

- **10 A message will appear indicating completion.**
- **11 Type ./**BridgeTools **from within the installation program to launch BridgeTools.**

*Note: The uninstaller program will be in the Program Group.* 

# <span id="page-11-0"></span>**4 The BridgeTools graphical interface is ready**

*Once you have connected your computer to the FibreBridge, installed BridgeTools and started the program, you will be able to use the graphical interface to configure and monitor your FibreBridge.*

**CAUTION** To take effect, changes made with BridgeTools must be saved to the ATTO FibreBridge and the bridge must either be power cycled or a **Restart Firmware** command must be issued which will disrupt other FibreBridge activity. Do not run BridgeTools when the FibreBridge is executing applications.

Once the computer is connected to the FibreBridge, apply power to the bridge, power up your computer and launch BridgeTools. The startup splash screen will appear, followed by the *Welcome* page.

Press *Help* and *About* to display the version of BridgeTools installed. Check the ATTO Technology, Inc. web site, *www.attotech.com*, to verify you are using the latest version of BridgeTools.

### **The Graphical Interface**

ATTO BridgeTools uses a graphical user interface based on various common components. At the startup, a wizard-type interface will ask how you wish to communicate with the ATTO FibreBridge. You can choose either serial,

Ethernet, or in-band connection (direct over the Fibre Channel link) for updating and/or configuring your FibreBridge. You will then be guided through all the available flash and configuration options.

A tabbed panel presents configuration parameters. Click on the tab selection button to view the panel. Choices are:

- General
- Fibre Channel
- **A** SCSI
- Ethernet
- Serial
- Firmware
- Events
- Mapping
- Save/Restore

At the bottom of each panel is a message box that displays useful hints and suggestions to lead you through the program. The top menu bar includes a *Help* icon which provides detailed explanations of each parameter, the possible values that can be entered and how the FibreBridge will respond to

your selection.

Other common graphical constructs include drop down list boxes to present choices and radio boxes for mutually exclusive choices. Some parameters will be grayed out if they do not apply to your model of the FibreBridge or if they have no effect based upon the selected value of a related parameter.

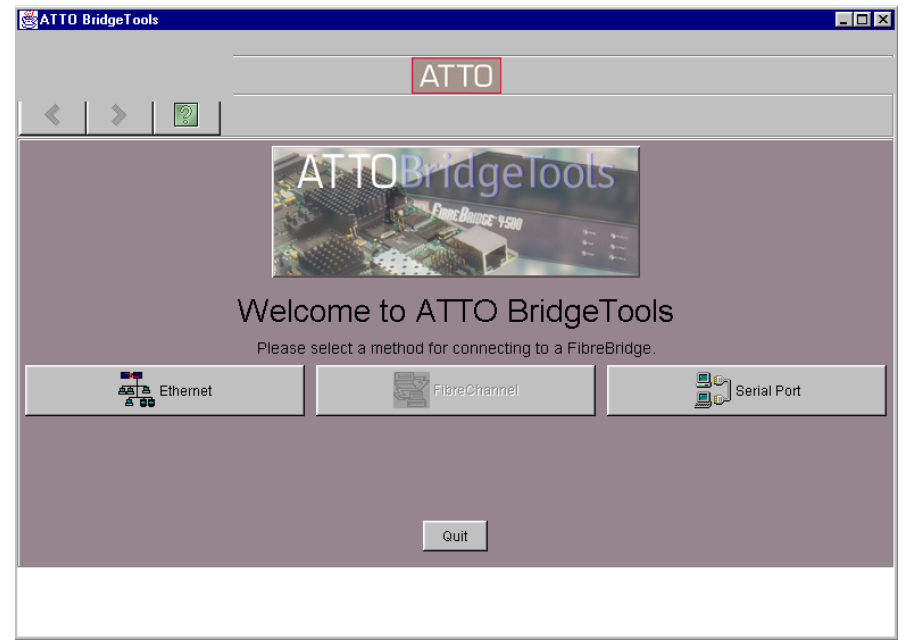

*Exhibit 4-1 Typical use of tabs, panels and information across the bottom of the screen. Top screen shot: the* General *panel. Tabs show the other panels available for management and configuration of the FibreBridge. Greyed areas are read-only or cannot be accessed until you make other choices.*

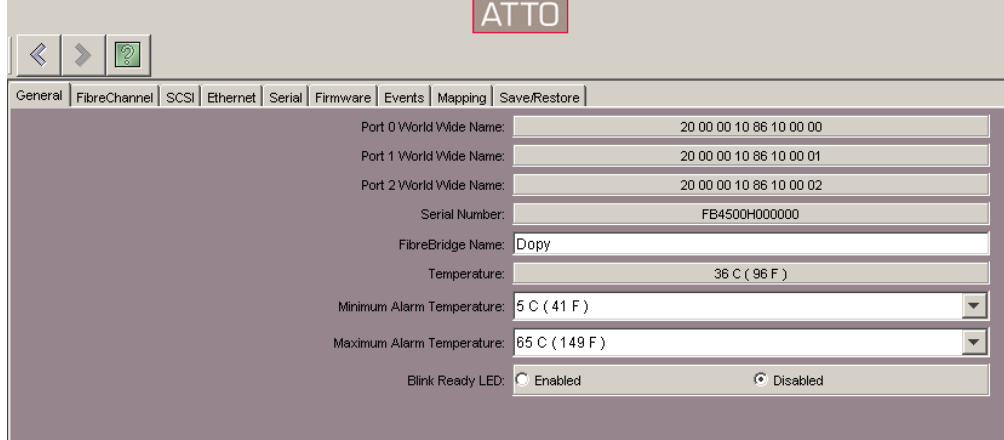

|                                          | <b>ATTO</b>                                          |                          |               |
|------------------------------------------|------------------------------------------------------|--------------------------|---------------|
|                                          |                                                      |                          |               |
| FC Connect Mode:                         | Arbitrated Loop (FL-Port)                            |                          |               |
| FC Initiator Mode:                       | Point to Point (F-Port)<br>Arbitrated Loop (FL-Port) |                          |               |
| Addressing Mode:                         | $C$ Hard                                             | $G$ Soft                 |               |
| Hard Address Port 0:                     |                                                      |                          |               |
| Hard Address Port 1:                     |                                                      |                          |               |
| Hard Address Port 2:                     | 5                                                    |                          | $\frac{1}{2}$ |
|                                          |                                                      |                          |               |
| Unprocessed SCSI Command Returns: C Busy |                                                      | C Queue Full             |               |
| Open Full Duplex: C Enabled              |                                                      | C Disabled               |               |
| Arbitration Fairness: C Enabled          |                                                      | C Disabled               |               |
| Speed Write: C Enabled                   |                                                      | C Disabled               |               |
| Boot Fibre Delay:                        | O                                                    |                          |               |
| Boot Scan:                               | $C$ Enabled                                          | C Disabled               |               |
|                                          | Fcp2: C Enabled                                      | C Disabled               |               |
| Fop2Conf: C Enabled                      |                                                      | C Disabled               |               |
|                                          | Fop2CRN: C Enabled                                   | C Disabled               |               |
|                                          | Class 2: C Enabled                                   | <b><i>C</i></b> Disabled |               |
| Ack Mode: C Ack 0                        |                                                      | $G$ Ack 1                |               |

*Exhibit 4-2 The*  Fibre Channel *panel.* 

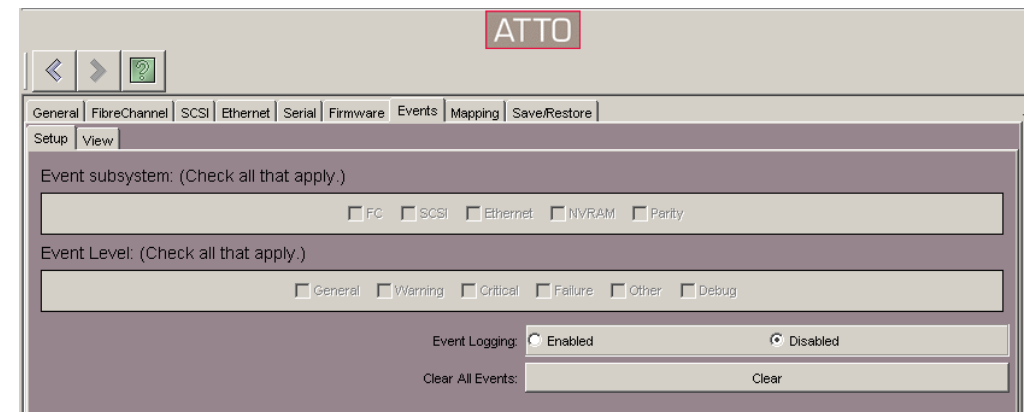

*Exhibit 4-3 The*  Events *panel.*

# **5 Connecting to the FibreBridge**

<span id="page-13-0"></span>*Depending on the model of FibreBridge you are using, you may communicate with the bridge through Ethernet, Fibre Channel or serial port connections using BridgeTools.* 

The *Welcome* page asks you to select the interface you are using to connect to the FibreBridge-- Ethernet, Fibre Channel, or serial port- depending on the physical connection available. Not all bridge models support all types of connections. Check the Installation and

### **Fibre Channel connection page**

- **1 Click on the** Scan **button to detect all connected FibreBridge units. A list will appear with the following information for each ATTO FibreBridge:**
	- Vendor
	- Model Reports the model of the FibreBridge currently connected
	- Version current version of firmware
	- World Wide Name unique identifier
	- Location Identifies the FibreBridge in a SAN. The four digit-number is OS-specific to represent the adapter, bus, target and LUN.
- **2 Even though BridgeTools will list every ATTO FibreBridge visible from the computer, only one can be modified at a**

### **Ethernet connection page**

**1 The** Ethernet **connection page will ask for the FibreBridge IP address. A pull down window displays the last eight connected IP addresses. Once the address is selected, hit the** Select **button to complete a connection.**

The default address of the FibreBridge is 10.0.0.1. If you changed the address and have forgotten it, follow the instructions in your FibreBridge Installation and Operations Manual to connect the computer to the FibreBridge with the serial port, establish a link, and issue a *get ipaddress* command.

**2 If an Ethernet link cannot be established, BridgeTools will time out and an error** 

Operations Manual of your ATTO FibreBridge for details. Options will vary depending upon the connection.

Once you have selected a communication interface, the FibreBridge connection page for that interface will appear.

**time. Highlight the one you wish to modify and click the** Connect **button.** 

- **3 After a few moments, the** General **page will appear.**
	- $\odot$  If a link cannot be established, BridgeTools may time out and display an error message.
- **4 If BridgeTools times out or only a partial listing of FibreBridge units appears, verify the following items:**
	- The FibreBridge is powered up
	- Cables have secure connections.
	- Your operating system recognizes the Fibre Channel host adapter.
	- Your operating system recognizes the ATTO FibreBridge.

#### **message will be displayed. Verify the following items:**

- The FibreBridge is powered up
- Cables have a secure connection. A direct connection between the computer and FibreBridge requires a crossover cable.
- Your Network Interface Card is configured properly.
- The link and activity LEDs are illuminated on the Ethernet ports of the FibreBridge and the host.
- A Telnet link between the FibreBridge and the computer has been established.

### **Serial Port connection page**

*Note: Ensure no other applications are using the serial port.*

- **1 The** Serial Port **connection page will ask you to configure the RS-232 protocol to connect to your FibreBridge. The parameters you choose here will temporarily override any previous configurations chosen using the operating system's utilities. The COM port will return to its previous setting when you exit BridgeTools.**
- **2 Select the appropriate COM port. If no choices are available, the bios or operating system may not be configured for a serial port. Refer to your computer or OS manuals for instructions.**
- **3 Configure the remaining serial port settings.**

The default values for the FibreBridge are:

- $\odot$  Baud Rate = 9600
- $\bigoplus$  Data Bits = 8
- $\circledA$  Parity = None
- $\circledast$  Stop Bits = 1
- $\bigotimes$  Flow Control = None
- **4 If a link cannot be established, BridgeTools may time out and display an error message. Verify the following items:**
	- The serial port is not being used by any other application.
	- The baud rate is correct. If you cannot establish a connection quickly, go back to the Welcome screen, choose another baud rate, and try to connect.
	- The FibreBridge is powered up
	- Cables have a secure connection. Make sure you are using a crossover serial cable.
	- The COM port on the computer is configured properly.
	- HyperTerminal or some other serial program is able to communicate between the FibreBridge and the computer.

## **6** *General* **panel**

<span id="page-15-0"></span>*The general panel provides some basic information about the FibreBridge. A message box at the bottom of the panel displays useful hints and suggestions. Clicking on the help icon will give a detailed explanation of each parameter, the possible values to enter and how the FibreBridge will respond to each selection. Some parameters will be grayed out if they do not apply to your model of the FibreBridge or if they have no effect based upon the selected value of a related parameter.* 

#### <span id="page-15-8"></span><span id="page-15-1"></span>**Blink Ready LED**

Enabling this option causes the *Fault LED* on the FibreBridge 4500 or the *Ready LED* on the front panel of all other FibreBridge models to blink until you disable the parameter. Helps to identify the particular FibreBridge connected to BridgeTools.

#### <span id="page-15-9"></span><span id="page-15-2"></span>**Bridge Name**

An eight-character name assigned by the user to identify each FibreBridge on the network to help identify and select a specific FibreBridge.

#### <span id="page-15-10"></span><span id="page-15-3"></span>**Maximum Alarm Temperature**

Sets and displays the enclosure temperature maximum threshold value. An alarm will trigger if the enclosure temperature goes above this value. Valid entries are between 0 and 70 degrees Centigrade and must be above the *Minimum Alarm Temperature* value.

#### <span id="page-15-11"></span><span id="page-15-4"></span>**Minimum Alarm Temperature**

Sets and displays the enclosure temperature minimum threshold value. An alarm will trigger if the enclosure temperature drops below this value. Valid entries are between 0 and 70 degrees Centigrade and must be below the *Maximum Alarm Temperature* value.

#### <span id="page-15-13"></span><span id="page-15-5"></span>**Serial Number**

Read only: serial number of FibreBridge currently connected to BridgeTools.

#### <span id="page-15-6"></span>**Temperature**

Read only: allows remote monitoring of the FibreBridge internal temperature.

#### <span id="page-15-14"></span><span id="page-15-7"></span>**World Wide Name (WWN)**

<span id="page-15-12"></span>Read only: provides a guaranteed unique identifier for each Fibre Channel port on the network. This information can be used to persistently bind the port to a host target ID.

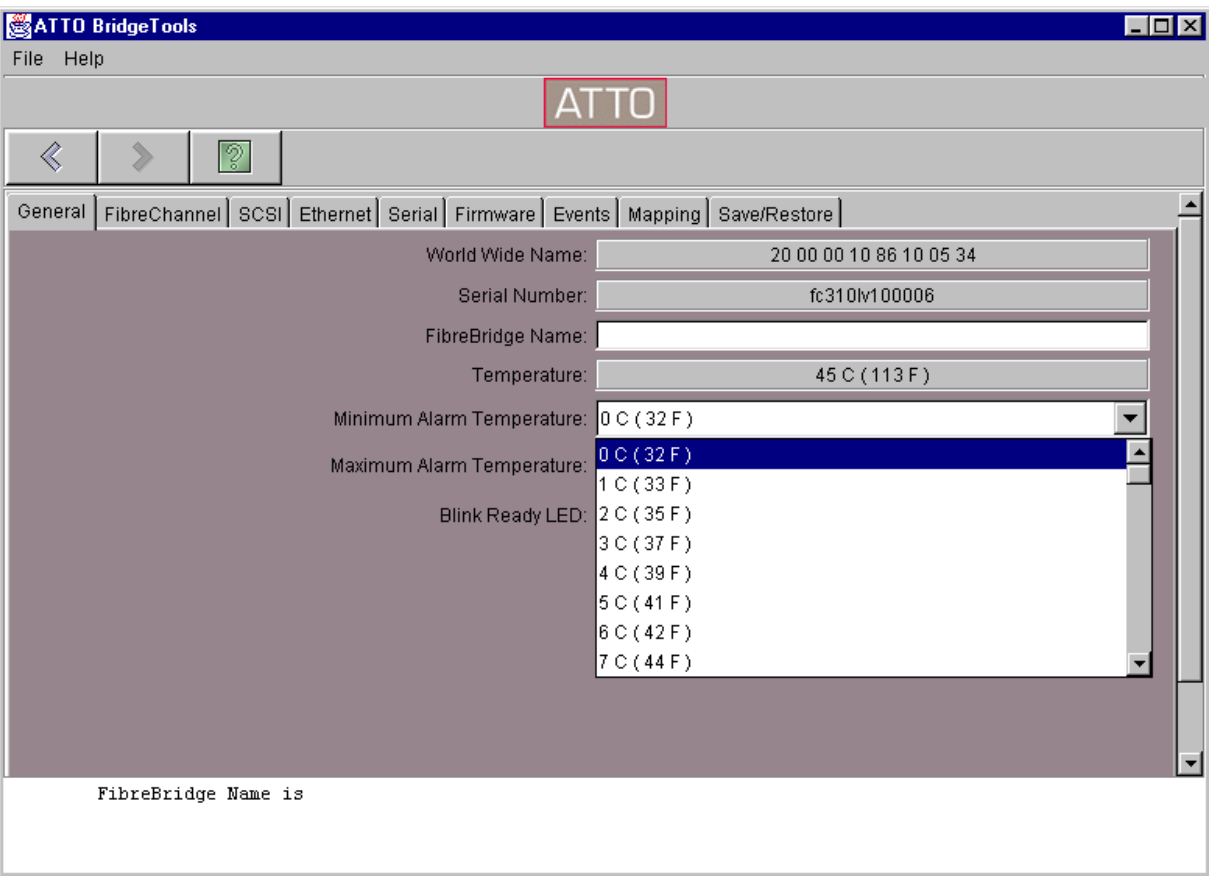

# **7** *Fibre Channel* **port configuration panel**

<span id="page-17-0"></span>*This panel is used to modify the Fibre Channel parameters for the FibreBridge. Some parameters will be grayed out if they do not apply to your model of the FibreBridge or if they have no effect based upon the selected value of a related parameter.* 

#### <span id="page-17-14"></span><span id="page-17-1"></span>**ACK Mode**

ACK 0 and ACK 1 are the two different methods for sending the acknowledgment during Class 2 transfers. ACK 0 sends an acknowledgement at the end of a sequence of data packets. When ACK 1 is selected, an acknowledgement will be sent after every data packet. The method of ACK must match that of the initiator.

#### <span id="page-17-8"></span><span id="page-17-2"></span>**Addressing Mode**

Select either the Hard or Soft Fibre Channel Addressing Mode. Hard Addressing enables the FibreBridge to always use the AL-PA (Fibre Channel ID) value entered in the Hard Address field. Soft Addressing will result in the FibreBridge taking a soft address in which the FibreBridge will be assigned an AL-PA by the loop master during loop initialization. This may cause the FibreBridge, and connected SCSI devices, to be identified by a different AL-PA each time the loop is rebooted.

#### <span id="page-17-9"></span><span id="page-17-3"></span>**Arbitration Fairness**

Turns the Fibre Channel Arbitrated Loop (FC-AL) arbitration fairness on or off. Enabling this feature causes the FibreBridge to follow the arbitration fairness rules on the FC-AL. Applies to all Fibre Channel ports connected to the FibreBridge.

#### <span id="page-17-13"></span><span id="page-17-4"></span>**Class 2**

Used to enable Class 2 Fibre Channel transfers. When enabled, the target device (FibreBridge) will send an acknowledge to the initiator indicating that data has been received. The default mode of the FibreBridge uses Class 3 transfers in which the responsibility of verifying that data has been properly transferred is left to the application program. While Class 2 will result is fewer retries from the application program, it requires more

overhead to send the actual acknowledge. Only set the bridge for Class 2 transfers if the initiating device also supports it.

#### <span id="page-17-11"></span><span id="page-17-5"></span>**FibreBridge Services LUN**

Specifies the Services LUN to be used by the FibreBridge during an inband CLI session with a given host as taken from NVRAM. Any map coinciding with the user-specified Services LUN must first be set to offline before trying to change it. This map will be unavailable upon powercycling the FibreBridge.

#### <span id="page-17-12"></span><span id="page-17-6"></span>**FibreBridge Soft Fibre LUN**

If Address Translation has been enabled, the value selected will be the Fibre Channel LUN of the FibreBridge as identified by all host computers. For example, if a value of 5 exists in this field and the FibreBridge hard address is set to 3, the FibreBridge will be at AL-PA 3 LUN 5 on all host computers. The range of valid LUNs is 0 through 255. Most operating systems can only scan for the LUNs 0 through 31and you should choose between these values.

#### <span id="page-17-10"></span><span id="page-17-7"></span>**FC Connect Mode**

Sets the FibreBridge to either Arbitrated Loop (AL) using an FL\_Port or Point to Point (PTP) using an F\_Port. FibreBridge models with 2-Gb capability also have the ability to set the FibreBridge to choose AL or PTP. You decide which you prefer (AL first, then PTP, or PTP first, then AL).

F\_Port mode can only be used when connecting directly to a F\_Port on a host adapter or a switch. FL Port mode must be used when the FibreBridge is connected to a hub or there are other devices daisy chained off of the second GBIC port of the FibreBridge. F\_Port mode will result in slight performance improvements. The initiator must be set to the same mode as the FibreBridge for proper operation.

#### <span id="page-18-8"></span><span id="page-18-0"></span>**FcDataRate (FibreBridge 1290, 2300 & 3300 only)**

Specifies the rate a FibreBridge with 2-Gigabit capacity will use, either 1 Gigabit/sec., 2 Gigabit/sec. or autonegotiate.

#### <span id="page-18-1"></span>**FcInitiator Mode**

Allows FibreBridge to operate as an initiator on the Fibre Channel network, an attribute required for features such as Extended Copy.

#### <span id="page-18-12"></span><span id="page-18-2"></span>**Fcp2 (FibreBridge 1290 only)**

Allows compliance with the FCP-2 Fibre Channel specification.

#### <span id="page-18-13"></span><span id="page-18-3"></span>**Fcp2Conf (FibreBridge 1290 only)**

Requests FCP\_CONF IUs when FCP-2 support is also enabled.

#### <span id="page-18-14"></span><span id="page-18-4"></span>**Fcp2CRN (FibreBridge 1290 only)**

The FibreBridge will accept CRNs for precise delivery of SCSI commands when FCP-2 support is also enabled.

#### <span id="page-18-9"></span><span id="page-18-5"></span>**Hard Address**

Sets the decimal value used as the FC-AL hard address. Values are 0 to 125. The address must not be in use by any other device in the loop.

#### <span id="page-18-6"></span>**Open Full Duplex**

Used to enable or disable Full Duplex transfer, a mode in which a Fibre Channel port can receive and transmit data at the same time, resulting in improved performance under certain conditions. The initiator must also be set for Full Duplex transfers.

#### <span id="page-18-10"></span><span id="page-18-7"></span>**Unprocessed SCSI Command Returns**

<span id="page-18-11"></span>Used to select the SCSI status command returned by the FibreBridge when it is unable to accept a new command from a host because of a temporary lack of internal resources, a rare condition. This option is available because some UNIX operating systems do not use the Queue Full command and the FibreBridge will need to send a Busy instead. Using Busy instead of Queue Full slows data transfer rates.

# **8** *SCSI* **port configuration panel**

<span id="page-19-0"></span>*This panel is used to modify the SCSI parameters for the FibreBridge. Some parameters will be grayed out if they do not apply to your model of the FibreBridge or if they have no effect based upon the selected value of a related parameter.* 

Each SCSI port on FibreBridge models with more than one port must be configured separately. Each has its own sub-panel marked as port 0, port 1, etc.

#### <span id="page-19-6"></span><span id="page-19-1"></span>**Force SCSI Negotiation Rate**

The FibreBridge is designed to negotiate the most efficient SCSI transfer rate with the attached SCSI devices. Some devices and applications work better if you force the transfer rate to a slower speed.

#### <span id="page-19-7"></span><span id="page-19-2"></span>**Reset SCSI Bus on Startup**

Disables the function to reset the SCSI Bus upon startup of the FibreBridge. Even though it is called out in the SCSI-3 specification, some devices do not react very well to a bus reset when the initiator is powered up. Set this field to disabled if the host cannot detect connected SCSI devices.

#### <span id="page-19-8"></span><span id="page-19-3"></span>**SCSI Initiator ID**

If enabled enters the ID for the SCSI Initiator Port of the FibreBridge. The SCSI port on the FibreBridge is similar to a SCSI host adapter in that it needs to have a SCSI ID that is different than the SCSI devices connected to it.

#### <span id="page-19-9"></span><span id="page-19-4"></span>**Selection Timeout**

Sets the amount of time the FibreBridge will wait for a SCSI device to respond after a selection request. The timeout periods that can be selected are 256 ms, 128 ms, 64 ms, 32 ms, 16 ms, 8 ms, 4 ms, 2 ms and 1 ms.

#### <span id="page-19-10"></span><span id="page-19-5"></span>**Tagged Command Queuing**

Enabling allows maximum performance. *Tagged Command Queuing* is an optional SCSI II command scheme in which multiple tagged commands are sent to the drive for processing. The tagged commands are kept in the drive's command buffer where they are sorted into an optimal sequence by the drive's microprocessor and then executed. Optimization orders the commands to require the least amount of seeking and rotational latency in the drives. TCQ additionally cuts down on the SCSI overhead by buffering the incoming SCSI commands. Some devices do not support Tagged Command Queuing and do not react properly when the initiator tries to implement the command. Select disabled if you have trouble reading and writing to SCSI devices connected to the FibreBridge.

# **9** *Ethernet* **configuration panel**

<span id="page-20-0"></span>*The Ethernet panel is used to configure the communication parameters for the Ethernet link on the FibreBridge. Some parameters will be grayed out if they do not apply to your model of the FibreBridge (the FibreBridge 1180) or if they have no effect based upon the selected value of a related parameter.* 

#### <span id="page-20-8"></span><span id="page-20-1"></span>**DHCP Fixed Delay**

Selects/displays the delay, in seconds, between DHCP client request intervals. *0 seconds* is typical. Choices are 0, 15 or 30 seconds.

#### <span id="page-20-2"></span>**DHCP Server**

The FibreBridge Ethernet port may receive its IP address from a DHCP server or you may enter it yourself. Choose *DHCP* if you want the server to enter the address. Select *Manual* to enter the IP address yourself in the appropriate field.

#### <span id="page-20-3"></span>**Ethernet Speed**

Choose 10Base-T, 100Base-T or automatic detection.

#### <span id="page-20-9"></span><span id="page-20-7"></span><span id="page-20-4"></span>**IP Address**

Sets and displays the current IP address of the FibreBridge. If DHCP is enabled, displays the IP address assigned by the name server.

#### <span id="page-20-10"></span><span id="page-20-5"></span>**IP Gateway**

Sets and displays the current IP Gateway of the FibreBridge.

#### <span id="page-20-11"></span><span id="page-20-6"></span>**IP Subnet Mask**

Sets and displays the current IP Subnet Mask of the FibreBridge. If DHCP is enabled, displays the Subnet Mask assigned by the name server.

## **10** *Serial* **port configuration panel**

<span id="page-21-0"></span>*The Serial Port Configuration panel configures the communication parameters for the RS-232 link on the FibreBridge. These settings must match settings selected on your host computer in order to establish a link. Some parameters will be grayed out if they do not apply to your model of the FibreBridge or if they have no effect based upon the selected value of a related parameter. Defaults listed are the defaults for all FibreBridge models. BridgeTools will report the parameters of the FibreBridge to which it is connected unless you choose* Restore Defaults *in the* Save/Restore *panel.*

The number of data bits is fixed at eight for the FibreBridge. Parity is always disabled.

#### <span id="page-21-2"></span><span id="page-21-1"></span>**Baud Rate**

Modifies the baud rate. The FibreBridge is capable of 2400, 9600, 19200, 38400, 57600 or 115200 bits per second. For best performance, set the baud rate to the highest possible value which can be used by both the FibreBridge and host.

# **11** *Update Firmware* **panel**

### <span id="page-22-0"></span>*This panel is used to flash the updated FibreBridge firmware.*

Firmware for FibreBridge products is distributed in a .jar file, a compressed file containing the firmware image file (\*.ima) and supporting readme documents. It is not necessary to decompress the .jar file before flashing.

- Your connection to the FibreBridge may be lost when the flash has completed. You will need to reconnect. Defaults may be in effect and you may need to change settings such as the IP address and baud rate.
- If you are updating firmware via the RS-232 serial port, set the baud rate to the highest possible setting for both the FibreBridge and the operating system you are using to reduce download time.

**WARNING** Do not cycle power on the FibreBridge while the unit is being flashed. Wait until you see the message indicating the process is completed.

### **If necessary, BridgeTools will flash the FibreBridge with .ima files.**

**1 Download the latest firmware, a .**jar **file, from the ATTO Technology, Inc. web site at www.attotech.com. Store it in a convenient location, possibly in the BridgeTools directory.**

- **2 Click on the** Browse **button to locate the** .jar **file.**
- **3 Highlight the file and click the** Select **button. The file selected will be displayed in the**  Select firmware to flash **window.**
- **4 Click on the** View Documentation **button to read about this version of firmware, new features and any recommendations from ATTO Technology, Inc.**
- **5 Click on the** Flash **button to erase the current version of firmware and install the new version. BridgeTools will indicate when the process is completed.**

**WARNING** Do not cycle power on the FibreBridge while the unit is being flashed. Wait until you see the message indicating the process is completed.

- **6 The new firmware will not execute until power is cycled on the FibreBridge or a**  Restart firmware **command is issued from the** Save/Restore **panel. Power cycling is the most efficient method of implementing the new firmware.**
- **7 Once one FibreBridge has been flashed, BridgeTools will be able to recall the firmware file. The firmware will be found in the** Select Firmware to Flash **pull-down window.**

### **12** *Events* **panel**

<span id="page-23-0"></span>*Event logs help to troubleshoot hardware failures. This panel configures the event logging features of the FibreBridge. Some parameters will be grayed out if they do not apply to your model of the FibreBridge or if they have no effect based upon the selected value of a related parameter.* 

If the SAN is unable to detect or communicate with SCSI devices connected to the FibreBridge. you can examine the Event Log to determine if there is a hardware issue with the FibreBridge or if the problem is due to a configuration error. If the FibreBridge is configured to log all events, the log can be lengthy and difficult to interpret. Log events as efficiently as possible by enabling logging for that section of the FibreBridge. Use BridgeTools to configure the type of event logging desired. To view the actual events, use the *View Events* page of the events panel.

**WARNING** Activating event logging will degrade FibreBridge performance. Use event logging to find serious problems only.

#### <span id="page-23-8"></span><span id="page-23-1"></span>**Event Subsystem**

Selects which hardware subsystems are to be monitored. Select as many of the hardware systems as needed:

Fibre Channel

- A SCSI
- Ethernet
- Fibre Port
- NVRAM hardware systems

#### <span id="page-23-6"></span><span id="page-23-2"></span>**Event Level**

Selects the level of monitoring and logging. Select the level you wish to view.

- General
- Warning
- **A** Critical
- Failure
- Other
- Debug

#### <span id="page-23-5"></span><span id="page-23-3"></span>**Clear All Events**

Erases all previously recorded event log entries.

#### <span id="page-23-7"></span><span id="page-23-4"></span>**Event Logging**

Disables event logging.

Events panel **Events panel**

## **13** *Mapping* **panel**

<span id="page-25-0"></span>*The mapping panel assigns LUNs, maps SCSI devices to Fibre Channel ports and troubleshoots Fibre Channel ports and connected SCSI devices. The number of ports available depends on the particular model of the FibreBridge.* 

A host must be able to identify a storage device (target) connected to the FibreBridge in order to communicate with it. To the host, each SCSI target is identified as a Fibre Channel ID and a LUN (ex. ID 0 LUN 1). The Fibre Channel ID is the actual ID of the bridge's Fibre Channel port (set on the Fibre Channel Panel). The LUN can be set to 0-63 using this panel.

The FibreBridge moves data between a Fibre Channel port and a connected SCSI storage device (target). The best way to achieve maximum throughput to the SCSI devices is to balance the connected SCSI devices among the Fibre Channel and SCSI ports. This is done by mapping, or assigning each SCSI device to any of the Fibre Channel ports.

#### **To map SCSI targets**

- **1 Launch BridgeTools**
- **2 Open the** Mapping Panel.
- **3 The** device **window will be empty. Click the**  *Scan* **button at the bottom to instruct the bridge to detect all connected SCSI targets.** 
	- Information for each SCSI target found will be displayed in a row within the window, including the make and model of the device, the SCSI bus or port of the bridge the device is connected to, and the Target ID and LUN the device is physically set to.
- **4 Each detected SCSI target will be assigned a LUN and will be mapped to the Fibre Channel port(s) by BridgeTools.**
- **5 Select the** *Apply* **button to make the changes take effect.** 
	- $\odot$  If there is an error with the mappings (for example, two targets were assigned the same LUN on the same Fibre port), BridgeTools will display "error" in the status field on the affected target and a description of the error in the message box at the bottom of the page.
	- Unlike modifying the other parameters using BridgeTools, mapping changes take effect immediately after hitting *Apply*.

**6 If you want the mapping to persist beyond the current session, save the changes using the** *Save/Restore Panel***.**

**To reassign a port assignment and LUN value**

- **1 Launch BridgeTools**
- **2 Open the** Mapping Panel.
- **3 The** device **window will be empty. Click the**  *Scan* **button at the bottom to instruct the bridge to detect all connected SCSI targets.**
- **4 Take devices on the LUN offline by clicking on the** *Action* **button next to each SCSI target.**
	- The read-only **Status** column in the device window is used to report the status of each mapped SCSI target.
	- **Online** indicates the device is online and is able to accept SCSI commands.
	- **Unavailable** indicates that no device is present at a particular mapping.
	- **Offline** indicates that a device is not able to accept SCSI commands
	- **Going Offline** indicates that a device was set to Offline in the Action column, but queued commands to the device have not yet completed.
- **5 Click in the cell of the mapping table. A pull down list will appear showing the available choices.** 
	- Every target on each Fibre port must be assigned a unique ID. You may have a LUN 0 on Fibre port 0 and a LUN 0 on Fibre port 1, but you cannot have multiple LUN 0s on the same Fibre port.
	- The Fibre Channel port(s) of the FibreBridge will also be displayed in the device window. Each is considered a target device for Serverless Backup applications or when BridgeTools is communicating with the bridge over the in-band connection. Because of this, the LUNs assigned to the SCSI targets must be different than the LUN assigned to the bridge port itself. The Fibre Channel Port LUN can be assigned using the *Fibre Channel panel* within BridgeTools.
	- New SCSI devices will automatically be assigned a LUN and mapped to one of the Fibre Channel ports but will be set to *Offline*.
- **6 Set the action for each target device to**  *Onlin***e so that the host computer will be able to access it.**
- **7 Select the** *Apply* **button to make the changes take effect.** 
	- If there is an error with the mappings (for example, two targets were assigned the same LUN on the same Fibre port), BridgeTools will display "error" in the status field of the affected target and a description of the error in the message box at the bottom of the page
	- Unlike modifying the other parameters using BridgeTools, mapping changes take effect immediately after hitting *Apply*.
- **8 If you want the mapping to persist beyond the current session, save the changes using the** *Save/Restore Panel***.**

#### **To prepare for future devices**

- **1 Launch BridgeTools**
- **2 Open the** Mapping Panel.
- **3 The** device **window will be empty. Click the**  *Scan* **button at the bottom to instruct the bridge to detect all connected SCSI targets.**
- **4 Click the** *Add Map* **button on the** Mapping Panel **to add a blank row to the device window.**
- **5 A device not yet on the SAN can be mapped by filling in the Fibre Port and Fibre LUN mapping fields and the planned SCSI Bus, SCSI Target and SCSI LUN fields. Fill in all information or an error message will appear when you select the** *Apply* **button.**
- **6 Select the** *Apply* **button to make the changes take effect.** 
	- $\bigcirc$  If there is an error with the mappings (for example, two targets were assigned the same LUN on the same Fibre port), BridgeTools will display "error" in the status field of the affected target and a description of the error in the message box at the bottom of the page.
	- Unlike modifying other parameters using BridgeTools, mapping changes take effect immediately after hitting *Apply*.

**7 If you want the mapping to persist beyond the current session, save the changes using the** *Save/Restore Panel***.**

#### **To delete maps added for future devices**

- **1 Launch BridgeTools**
- **2 Open the** Mapping Panel.
- **3 The** device window **will be empty. Click the**  *Scan* **button at the bottom to instruct the bridge to detect all connected SCSI targets.**
- **4 Highlight the row of the device whose mapping you wish to delete.**
- **5 Click the** *Remove Map* **button. Select the**  *Apply* **button to make the changes take effect.** 
	- $\odot$  If there is an error with the mappings (for example, two targets were assigned the same LUN on the same Fibre port), BridgeTools will display "error" in the status field of the affected target and a description of the error in the message box at the bottom of the page
	- Unlike modifying the other parameters using BridgeTools, mapping changes take effect immediately after hitting *Apply*.
- **6 If you want the mapping to persist beyond the current session, save the changes using the** Save/Restore Panel.

#### **To troubleshoot mapping problems**

- **1 Launch BridgeTools**
- **2 Open the** Mapping Panel.
- **3 The** device **window will be empty. Click the**  *Scan* **button to display a list of the Fibre Channel port(s), the SCSI target devices and their status (online/offline).** 
	- If a target is not detected or is listed as offline in the Status field, check the device itself, the SCSI cabling, and the SCSI termination.
	- If all targets for a particular SCSI bus are not detected or are all listed as offline in the Status field, chances are the SCSI bus within the bridge itself has failed. Call the place of purchase for a repair order.
	- If a Fibre Channel port is listed as offline in the Status field, it is possible the Fibre Channel port within the bridge itself has failed. Call the place of purchase for a repair order.

## **14** *Save/Restore* **panel**

<span id="page-27-0"></span>*This panel saves the new configuration changes in FibreBridge NVRAM, restores values to the factory defaults, or exits without saving the changes.* 

**CAUTION** New settings and newly flashed firmware will not take affect until the FibreBridge power is cycled or you select *Restart Firmware*.

#### <span id="page-27-8"></span><span id="page-27-1"></span>**Apply Changes - Apply Changes to the FibreBridge**

Saves any changes made to the configuration parameters. The FibreBridge will implement the new options the next time it is powered up.

#### <span id="page-27-10"></span><span id="page-27-2"></span>**Leave This Session - Close Connection**

Closes the current connection with the FibreBridge and returns to the *Welcome* screen. Changed parameters during this session will not take effect unless they were saved before closing the connection. Press *Quit* on the next screen to exit BridgeTools or choose another connection method.

#### <span id="page-27-11"></span><span id="page-27-3"></span>**Load Settings - Load Settings from a File**

Runs a configuration script. The script will interact with the FibreBridge and restore it to the saved configuration.

#### <span id="page-27-12"></span><span id="page-27-4"></span>**Make Use of Saved Changes - Restart Firmware**

Issues a restart firmware command to the FibreBridge. This is the same as cycling power on the FibreBridge. Any freshly saved configuration parameters or new firmware will now be in effect.

#### <span id="page-27-13"></span><span id="page-27-5"></span>**Save Settings - Save Settings to a File**

Saves any changes made to the configuration parameters.

#### <span id="page-27-9"></span><span id="page-27-6"></span>**Set to Factory Defaults - Restore Defaults**

Sets configuration settings to the factory defaults. You may choose to keep current Ethernet and/or serial port settings or completely restore all defaults by checking the appropriate box.

**EXECT** IP Settings

Keep Serial Settings

**CAUTION** If you choose to restore all defaults, including Ethernet and/or serial port settings, you may lose your connection to the FibreBridge.

#### <span id="page-27-14"></span><span id="page-27-7"></span>**Undo Changes - Restore to Previous Settings**

Ignores any changes made since entering the BridgeTools program and returns configurations to the last saved values.

# **Index: Available parameters**

<span id="page-28-0"></span>*A summary of the available options and where you can find the specifics of the selection in this manual.* 

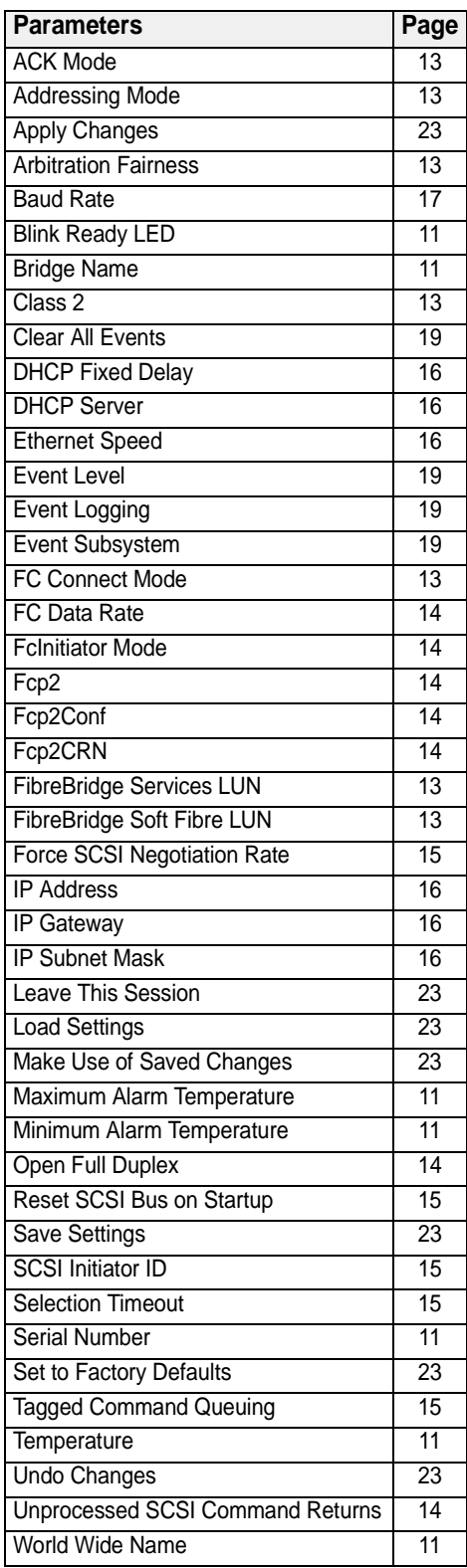

# **Appendix A Fibre Channel accessories**

<span id="page-29-0"></span>*The following Fibre Channel accessories are available through ATTO Technology. Contact an ATTO Technology authorized sales representative to order.*

### **Embedded**

#### **FibreBridge 1180**

FCBR-1180-ELC Fibre Channel to LVD Ultra2 SCSI Bridge Embedded Board with Copper DB9 FCBR-1180-ELS Fibre Channel to LVD Ultra2 SCSI Bridge Embedded Board with Optical SC

#### **FibreBridge 1190**

FCBR-1190-ELC Fibre Channel to LVD Ultra2 SCSI Bridge Embedded Board with Copper DB9 FCBR-1190-ELS Fibre Channel to LVD Ultra2 SCSI Bridge Embedded Board with Optical SC

#### **FibreBridge 1290**

FCBR-1290-EL0 2-Gigabit Fibre Channel to LVD Ultra3 SCSI Bridge Embedded Board with SFP

#### **FibreBridge 2300**

FCBR-2300-EL0 2-Gigabit Fibre Channel to LVD Ultra SCSI Bridge Embedded Board

#### **FibreBridge 4500**

FCBR-4500-CH0 Fibre Channel to HVD Ultra SCSI Bridge CPCI Board FCBR-4500-CL0 Fibre Channel to LVD Ultra2 SCSI Bridge CPCI Board

### **Desktop/Rackmount**

#### **FibreBridge 1180**

FCBR-1180-DLC Fibre Channel to LVD Ultra2 SCSI Bridge with Copper DB9

#### **FibreBridge 2300**

FCBR-2300-DL0 2-Gigabit Fibre Channel to LVD Ultra SCSI Bridge Desktop or Rackmount

#### **FibreBridge 4500**

FCBR-4500-DH0 Fibre Channel to HVD Ultra SCSI Bridge Desktop or Rackmount FCBR-4500-DL0 Fibre Channel to LVD Ultra2 SCSI Bridge Desktop or Rackmount

### **ATTO FC Rack System (build to order)**

#### **FC Rack Enclosures with Power Supplies**

FCRS-BAS1-000…… Rack System with Single Power Supply FCRS-BAS2-000…… Rack System with Redundant Power Supplies

#### **FibreBridge 3300**

FCBR-3300-RL0 2-Gigabit Fibre Channel to LVD Ultra SCSI Bridge

### **Field Replacement Units (FRU)**

PWRA-0000-FRU Power Module for ATTO FC Rack System FCBR-3300-RLF ATTO FibreBridge 3300R LVD Replacement Unit

### **MIAs**

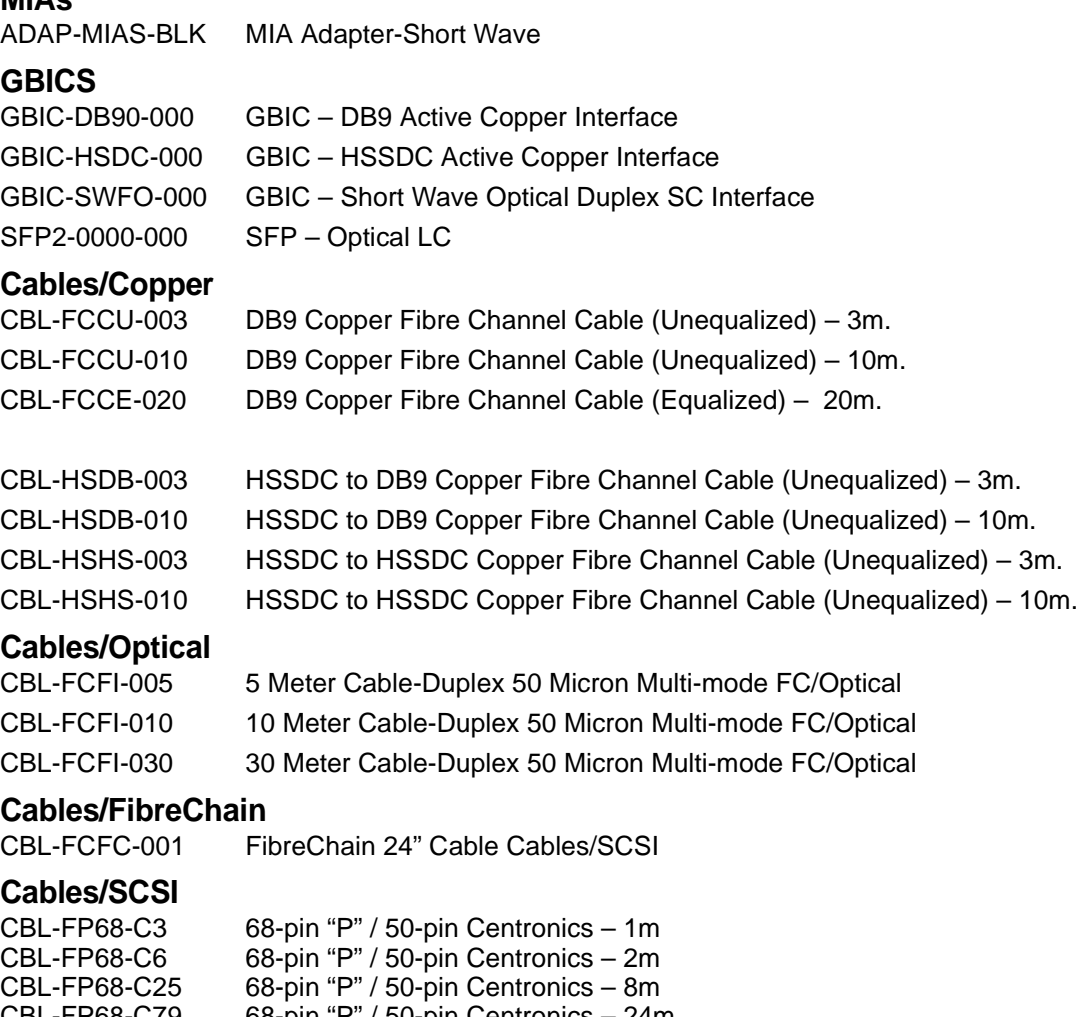

CBL-FP68-C79 68-pin "P" / 50-pin Centronics – 24m CBL-F68E-00X 68-pin "P" / 68-pin fine pitch "P" – 1ft CBL-U68E-681 68-pin "P" / 68-pin fine pitch "P" – 1m CBL-F68E-686 68-pin "P" / 68-pin fine pitch "P" – 2m CBL-F68E-003 68-pin "P" / 68-pin fine pitch "P" – 3m CBL-F68E-010 68-pin "P" / 68-pin fine pitch "P" – 10m CBL-F68E-025 68-pin "P" / 68-pin fine pitch "P" – 25m CBL-F68E-68X 68-pin "P" / 68-pin fine pitch "P" – 16m

CBL-V68E-48 68-pin offset VHDCI to 68-pin VHDCI

## **Appendix B Contact ATTO Technology, Inc.**

<span id="page-31-0"></span>Customer service, sales information and technical support are available by phone Monday through Friday, Eastern Standard Time 8:00 a.m. to 8:00 p.m., or by fax and web site 24-hours a day.

#### **ATTO Technology, Inc.**

155 CrossPoint Parkway Amherst, New York 14068 (716) 691-1999 • voice (716) 691-9353 • fax http://www.attotech.com

ATTO Technology can also be reached via e-mail at the following addresses:

*Sales Support*: sls@attotech.com *Technical Support*: techsupp@attotech.com